# Data Connect

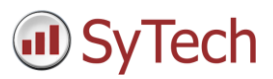

# Using XLReporter with Talk2M Ewon Data Mailbox

### Overview

**XLReporter** takes historical and alarm values from the Talk2M Ewon DataMailbox to populate workbooks, periodically or on event, without needing Excel. The award-winning reporting software turns raw data into industrial metrics which are used for compliance, regulatory, improvements and operations.

Complete reports are distributed automatically by email, FTP, file server and printers. With the Web Portal, reports are viewed or produced on-demand from any device supporting a web browser such as a mobile phone, tablet, desktop or FactoryTalk ViewPoint.

### Set up Ewon

#### Initial Setup

For a new Ewon Flexy there is some basic configuration that has to be performed using **eBuddy**. This is available from the HMS Networks web site.

Connect the LAN Ethernet port to your PC by either using a switch (HMS does not recommend connecting directly via Ethernet cable) or a networked connection and start **eBuddy**.

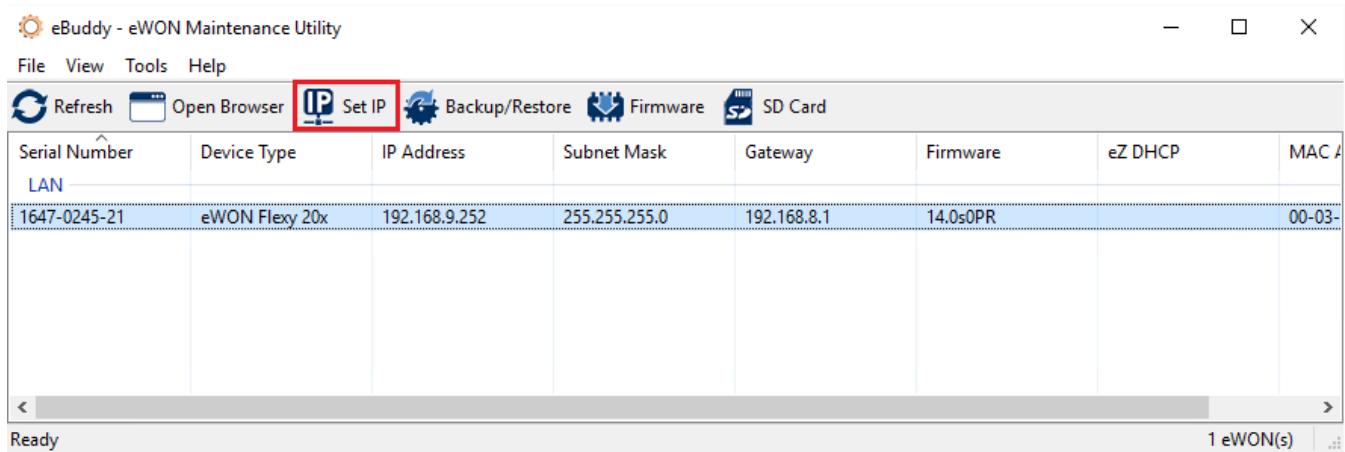

- In the list, select the connected Flexy device and click **Set IP.**
- Follow the prompts and enter an **IP/Subnet** in the range of the process equipment to which the Flexy is intended for.

The Flexy will reboot to change the IP. When it comes back online, select it again in **eBuddy** and click **Open Browser**.

When moving onto the next step, leave **eBuddy** open (it can be minimized). Its **ezDHCP** function is required to remain connected if the Ewon's IP address is outside the range of your network adapter.

The **eBuddy** application is usually used for direct connections to the Flexy. Once a Talk2M account has been associated with the Flexy, a secure internet connection can also be used.

### Configure a Talk2M Account

For remote access, a Talk2M account needs to be created and associated with the Flexy. The account supports multiple flexy devices. When a Talk2M account is created, a DataMailbox is created automatically with it. This is done by **eCatcher**, a software application which is available from the HMS Networks web site.

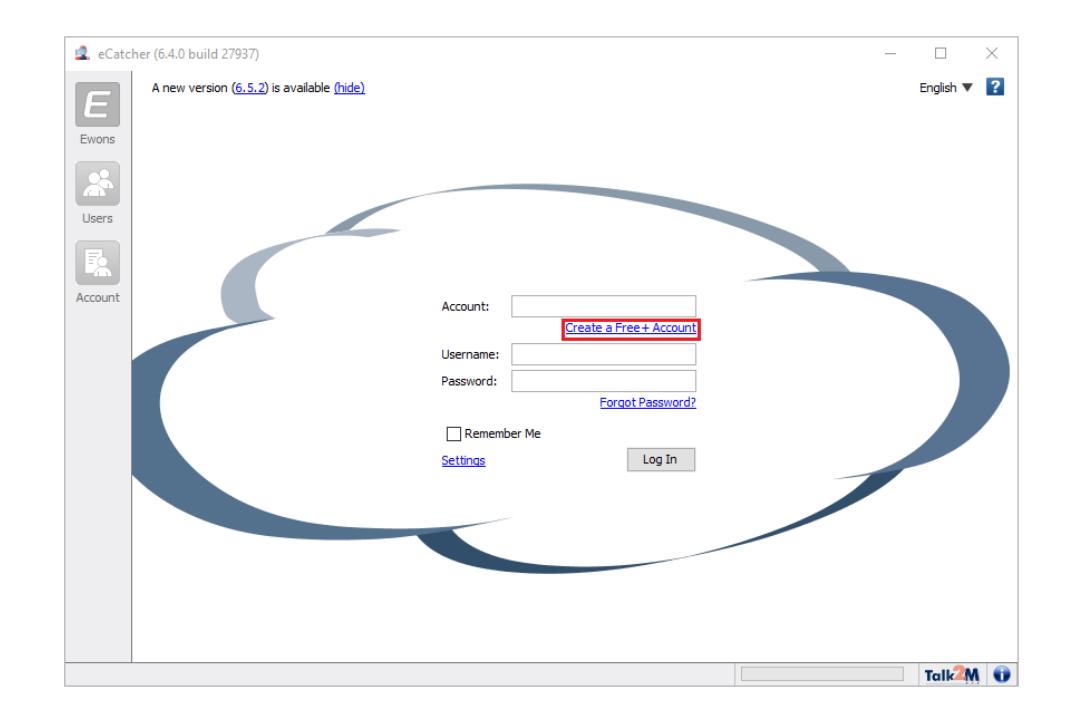

Start **eCatcher** and select *Create a Free Account*.

After the account is created, log into **eCatcher**.

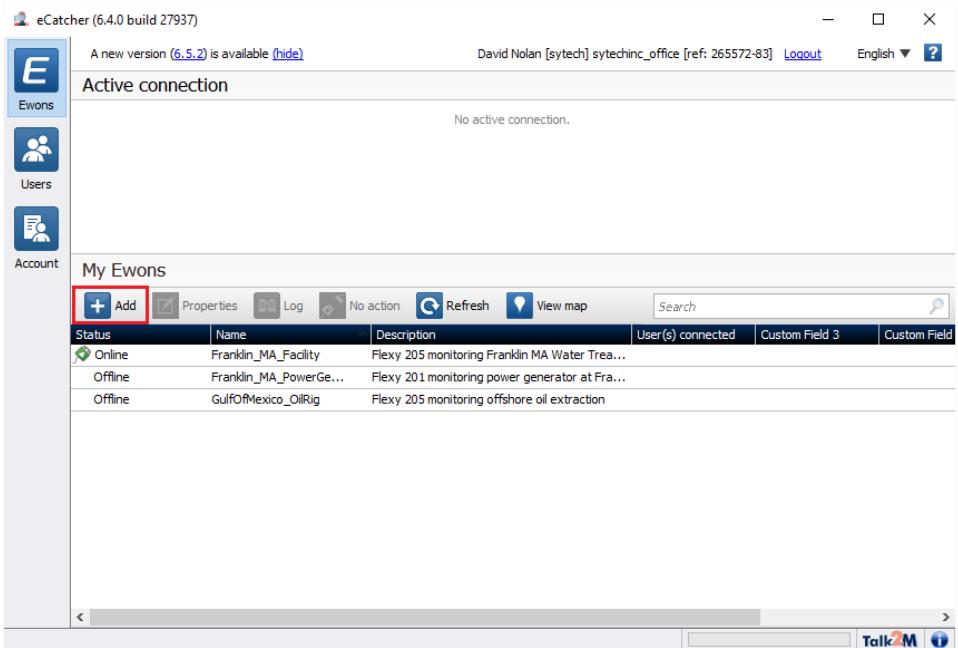

- Click **Add eWON**. Give the Ewon a **name** that will provide context to the data it will collect.
- Highlight the Ewon and select **Properties**. Then, select **Talk2M Connectivity**. Note the **Activation Key**, and the **name.**

### User Authentication

**eCatcher** allows two-factor authentication for configured users – however, this will make the account inaccessible to Talk2M data client applications, including **XLReporter**. Authentication should be set to singlefactor authentication.

### Talk2M Connection

From the web Interface of the Flexy, log in using the default credentials *adm/adm*.

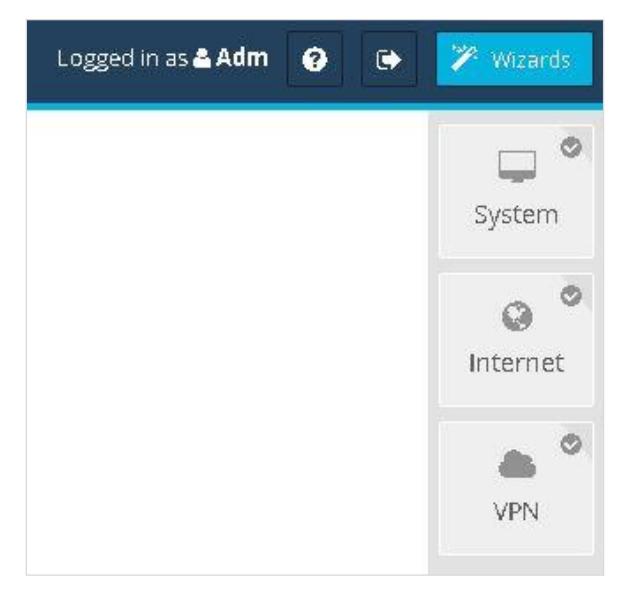

Open the **Wizards** page from the top-right of the window. Follow each wizard in order, starting with **System**.

Once the VPN connection is established, its status is displayed on the home page, as well as in the lower-right corner across configuration web site:

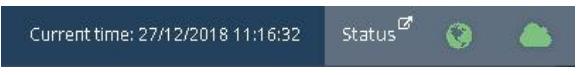

### Configure DataMailbox Upload

For data to be stored in the mailbox, it must be uploaded from the Ewon device.

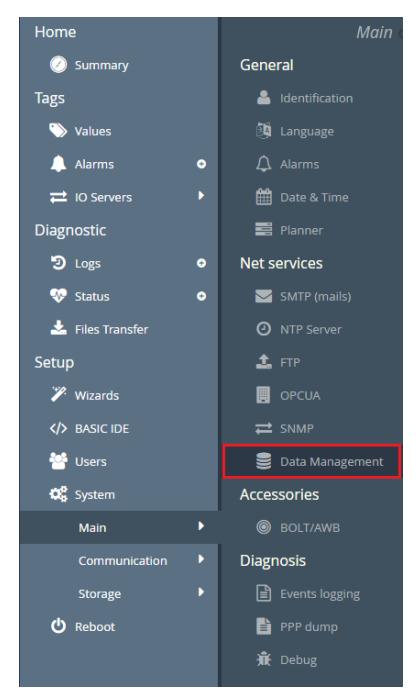

This is configured from the Ewon configuration web page by selecting **Setup, System, Main, Net Services, Data Management**.

Enable **Historical Data**, and set an **Upload Interval***.*

### Configure Process Data Connection

Data collection requires an **I/O Server** connection.

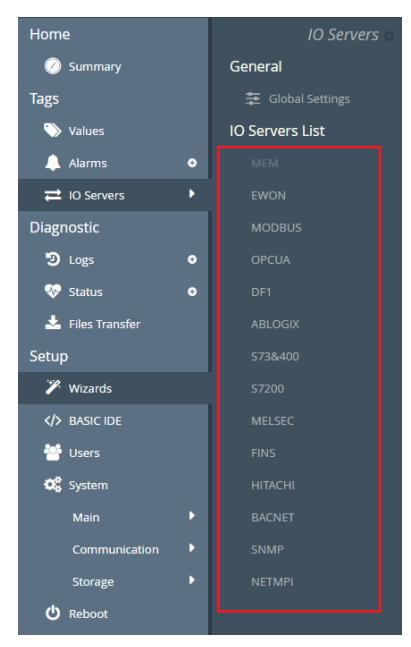

- Open **Tags, IO Servers** from the Flexy configuration web page.
- Enter **IP** and **poll rate** for the hardware being connected.

After an IO Server is defined, **Tags** can be defined, which map the value of an external data point in the server to an internal tag in the Flexy.

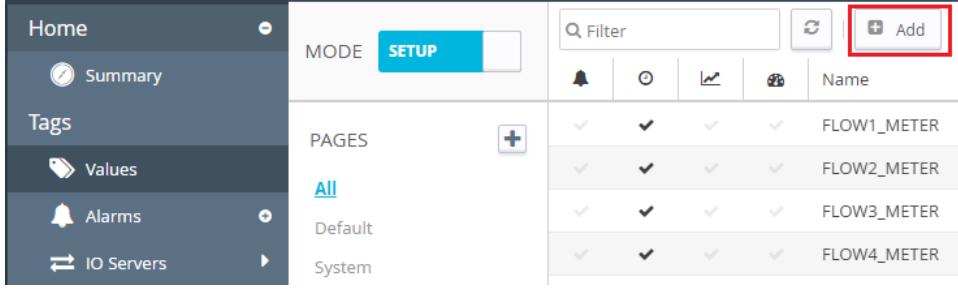

- Open the **Tags, Values** page.
- Set **Mode** to *Setup*, and click **Add.**

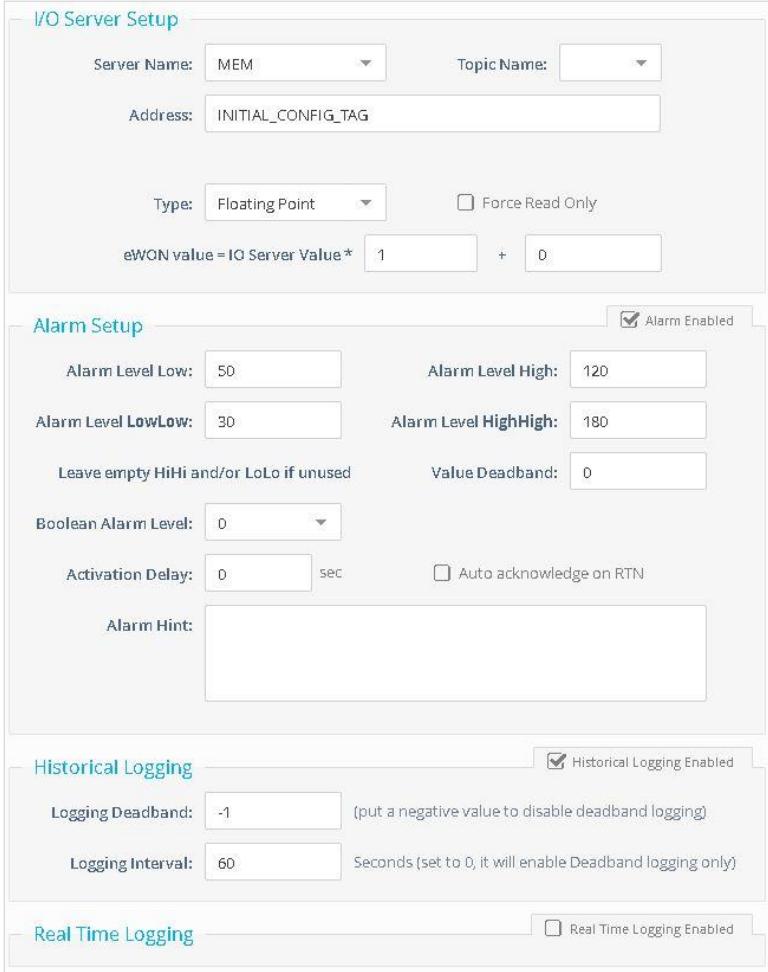

- Enter a **Tag Name**
- Set the **Server Name**, **Address** and data **Type**
- Enable **Historical Logging.**

A tag can be logged on a timed **Logging Interval** and/or a value **Deadband**.

- Optionally, enable **Alarm Setup** on the tag.
- Repeat this process for all tags required for reporting.

## Create a Project

From the **XLReporter Project Explorer** select **File, New** to start the **Project Wizard**. This will give step-by-step instructions on creating a project

### Step 1 - Project

Enter a **Project Name** and **Description** (optional).

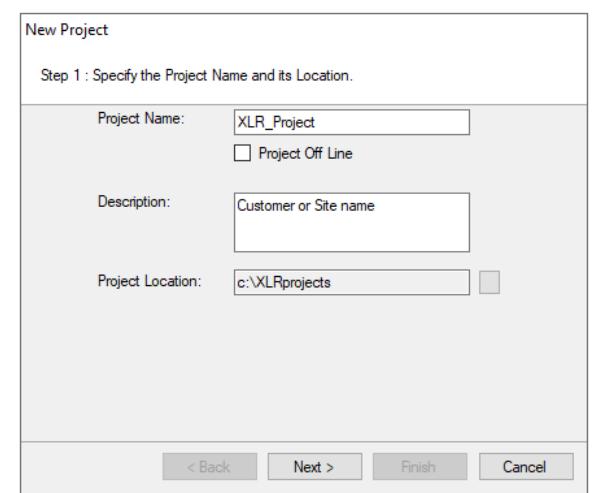

### Step 2 - Connect

Configure the data connector, click **Add**

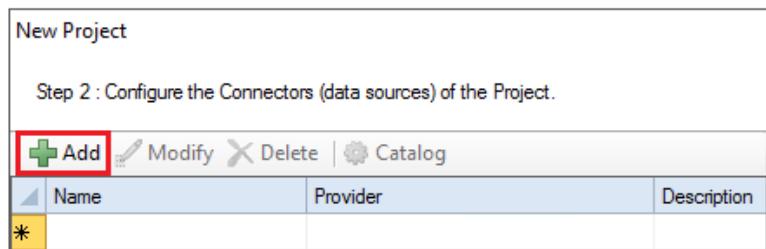

Select **HMS, Ewon DataMailbox.**

Under the **Mailbox tab,**

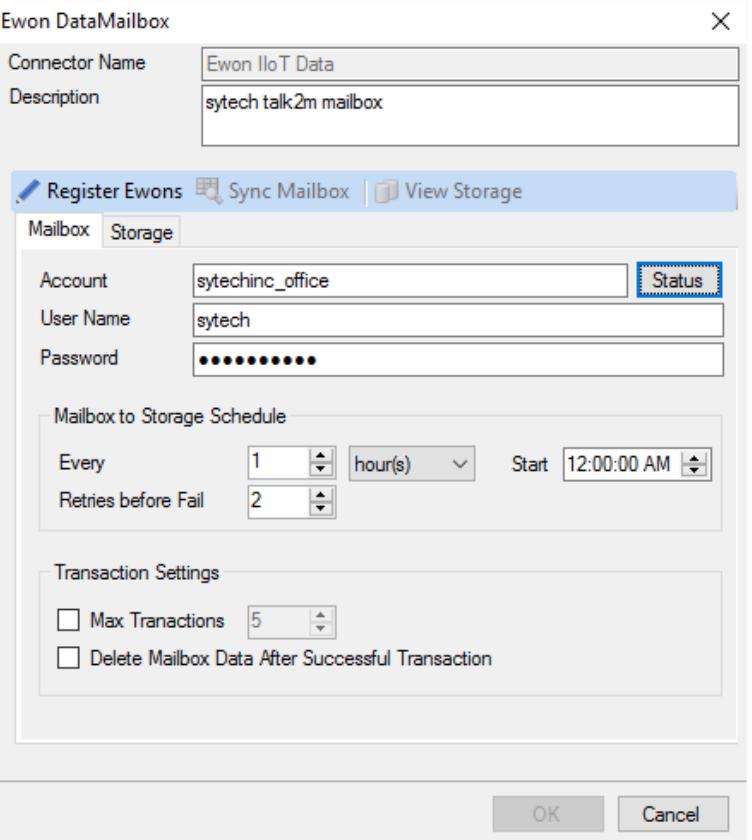

- Enter the **Account** credentials as configured in eCatcher.
- Open **Status** to verify the credentials.
- Open **Register Ewons** to add devices to the connector The number of Ewons that can be registered is determined by the number of OEM devices included in the XLReporter license.

Under the **Storage** tab,

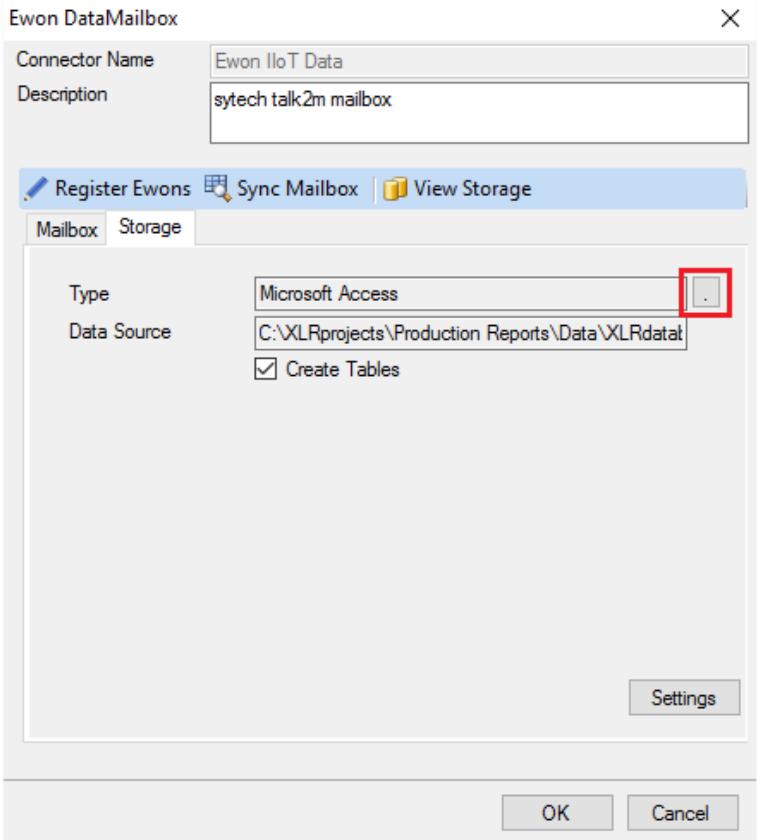

#### **•** Select a storage Type.

Enter a SQL Server, MySQL, Postgres, or Access database. If there are no databases available to install the XLReporter tables, select the *xlrdatabase.mdb* Access database stored in *C:\XLRprojects\MyProject\Data*

### Step 3 – Sync Data

Open **Sync Mailbox**

At this point, tables are created in the storage database.

- Open **Sync with Storage, Start** Depending on the status of the mailbox, the initial sync operation may take some time. It is suggested to take a break for coffee or a snack at this point. You may even have time for a phone chat with your significant other if applicable, and if your relationship is going well. You know what, forget I mentioned it.
- Once the **Sync Mailbox** dialog displays *Status Log closed, Sync Complete*, close the dialog.

# Verify the Data Connector

#### From the **Ewon DataMailbox** dialog open **View Storage**.

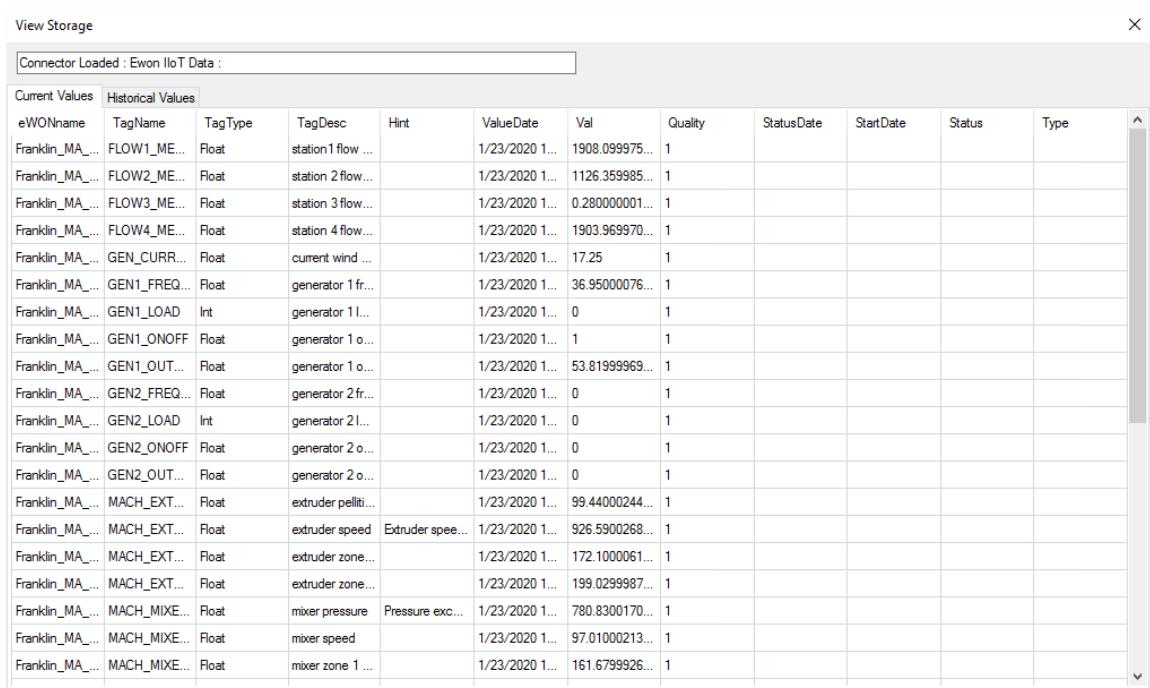

- Under the **Current** Values tab The **Tagname, ValueDate**, and **Value** fields indicate the tags being returned from the mailbox as well as their last known values
- Under the **Historical Values** tab, select an entry to see any tag history and alarm values associated with the tag.

### Automated Data Sync

The Talk2M DataMailbox is designed to store data temporarily. Therefore, **XLReporter** needs to sync new data automatically so it is not lost. This is done by the **XLReporter Scheduler**, which can be started from the **Project**  tab of **Project Explorer.**

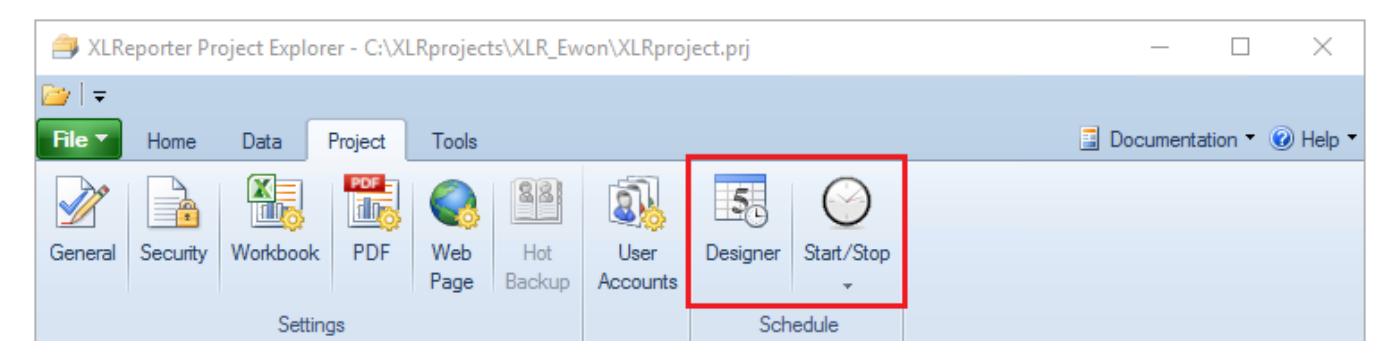

### Automatic Scheduler Startup

It is recommended to configure the Scheduler to run as a Windows Service. This is configured from the **Schedule Designer** opened from the **Project** tab of **Project Explorer**.

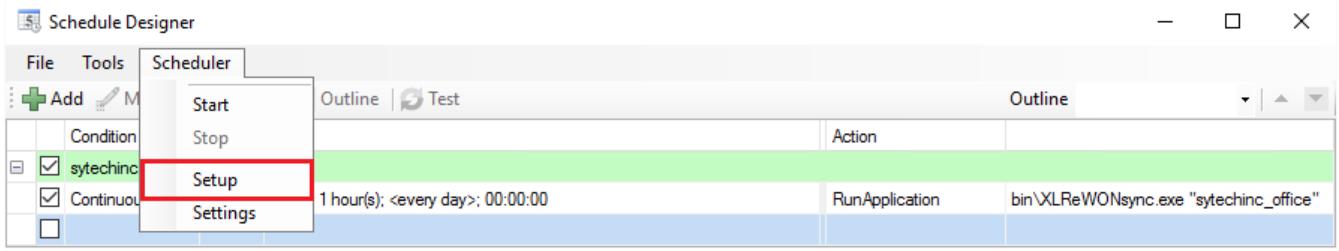

In the Schedule Designer, open **Scheduler, Setup** and select **Run as a Service.** Enter the credentials of an administrator Windows User.